# **Advania Power Platform Connection**

Setup and instructions

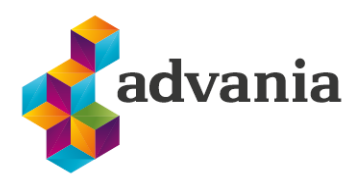

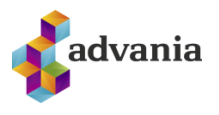

# Advania Power Platform Connection

# **1. API'S**

*Advania Power Platform Solution* opens up API endpoints that are used with Advania's Power BI reports.

## **2. SETUP**

First of all there needs to be license to run Power BI

#### [App.Powerbi.com](http://app.powerbi.com/) – It is possible to get 30 days trial

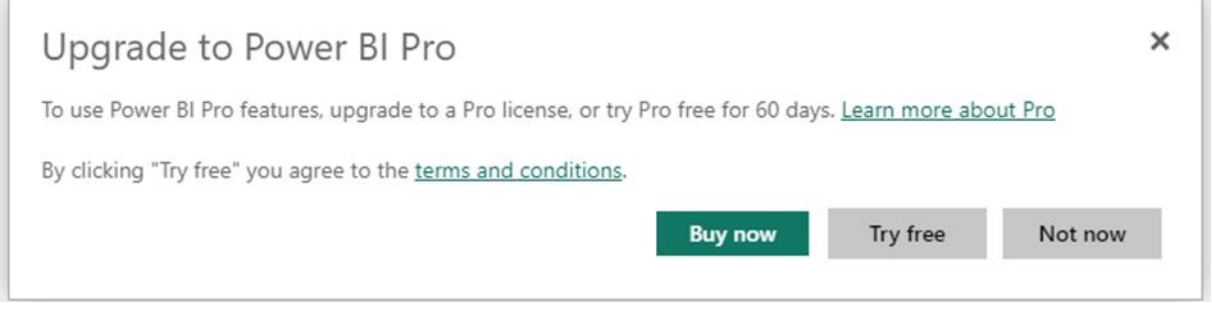

Then get the Power Platform app from Microsoft Business Central Marketplace

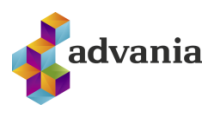

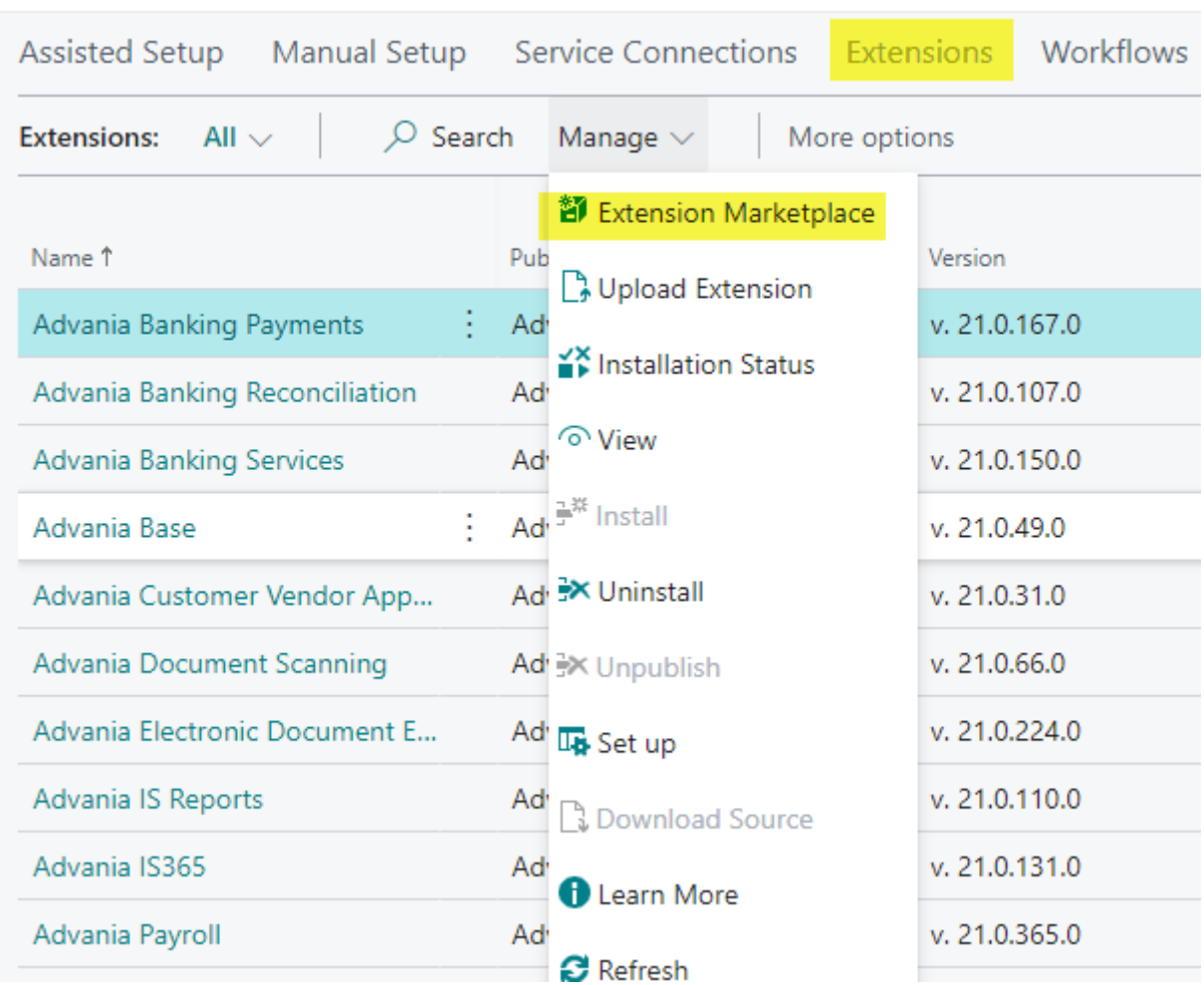

Search for Power Platform App from Advania and set it up

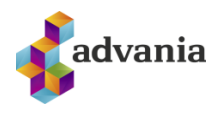

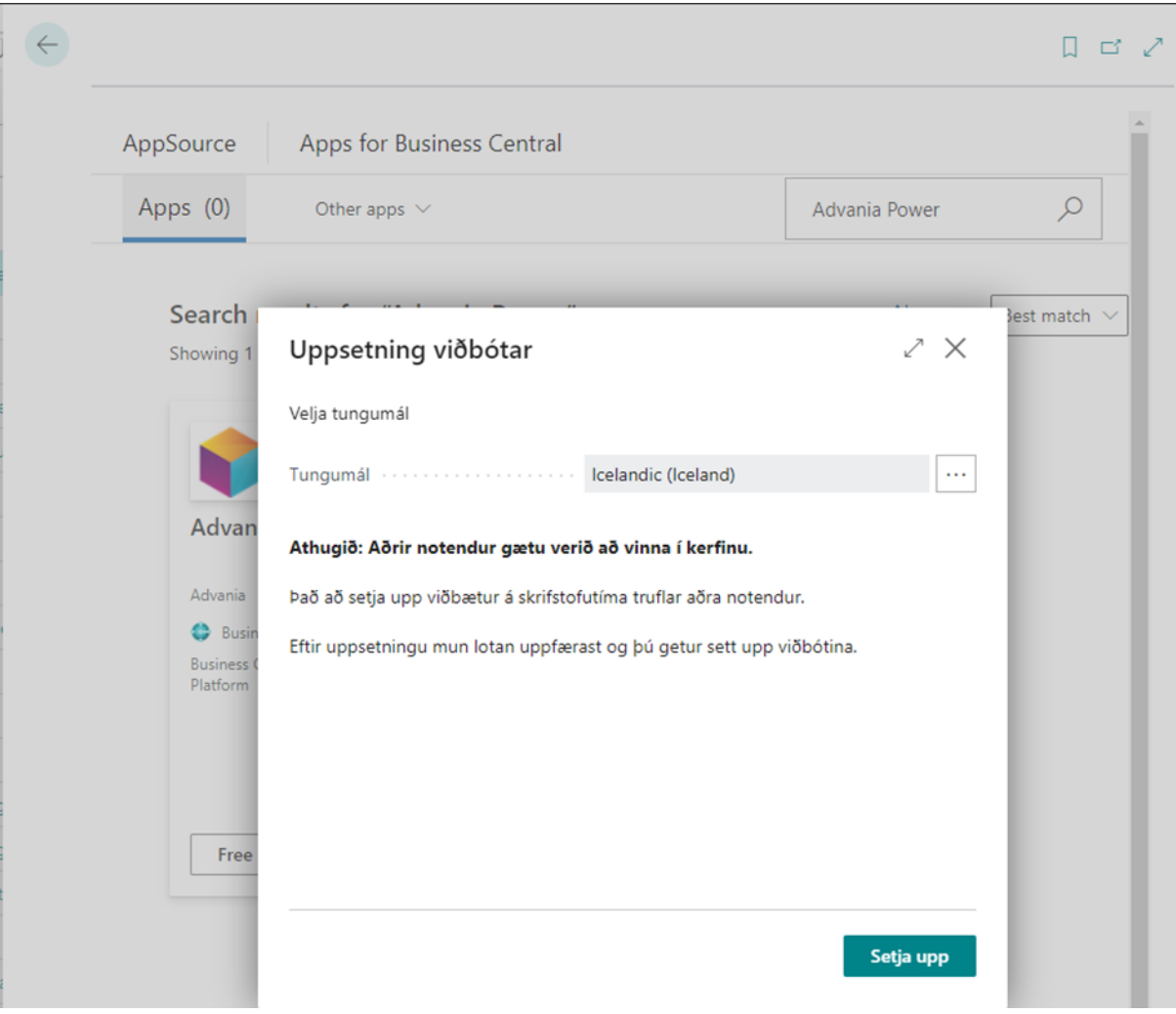

After that Activate the App

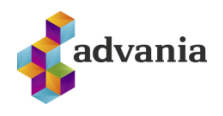

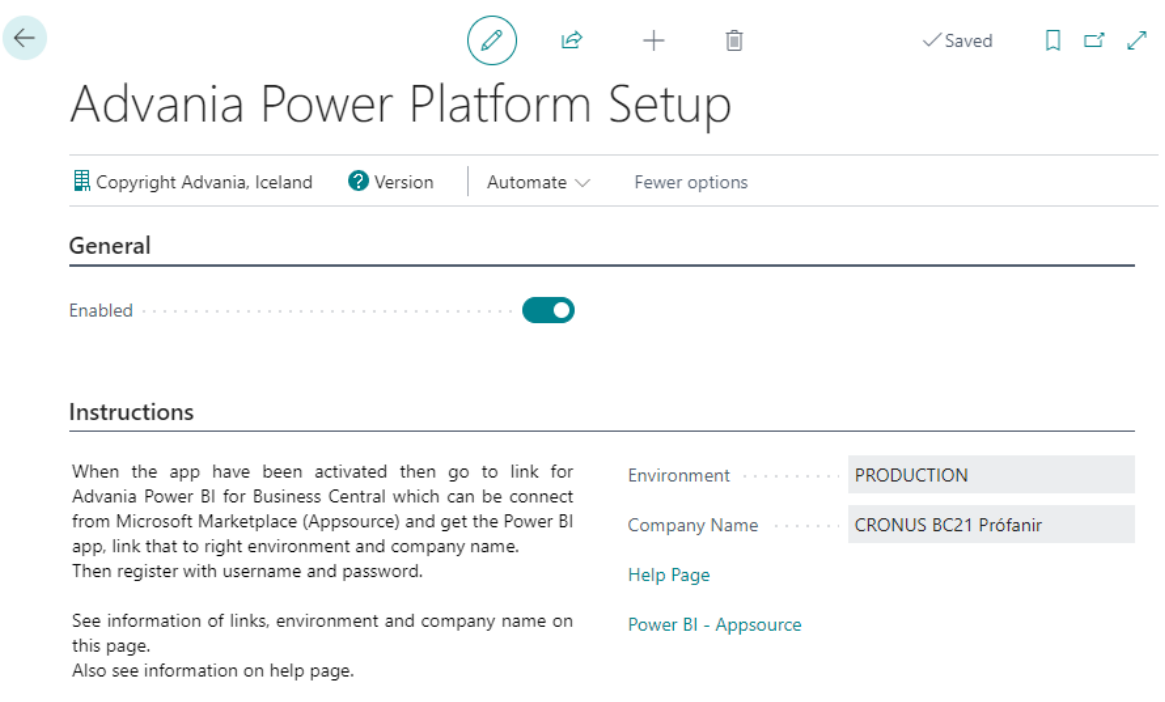

### License information appears after activation

--

#### Open Power BI Apps

### <https://app.powerbi.com/home>

### Go to Apps and Get Apps

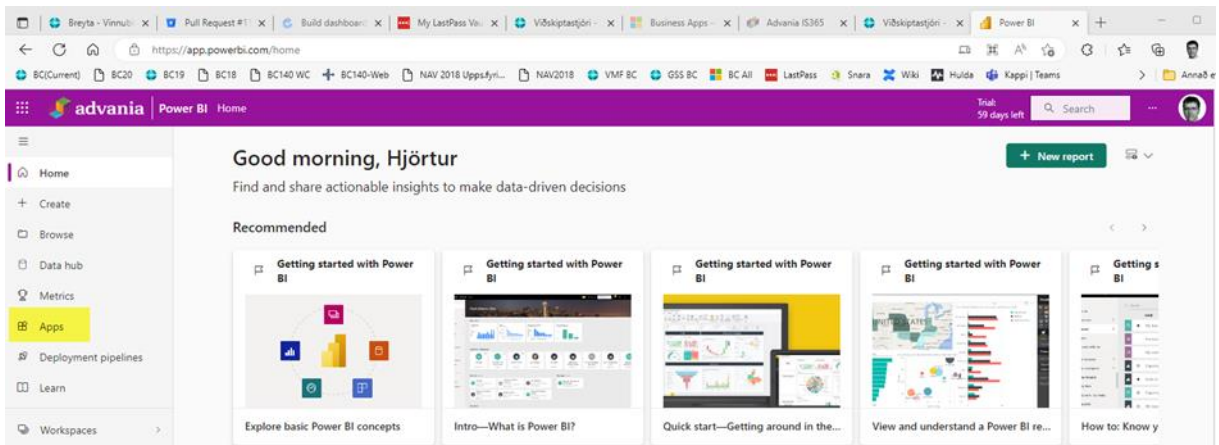

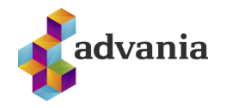

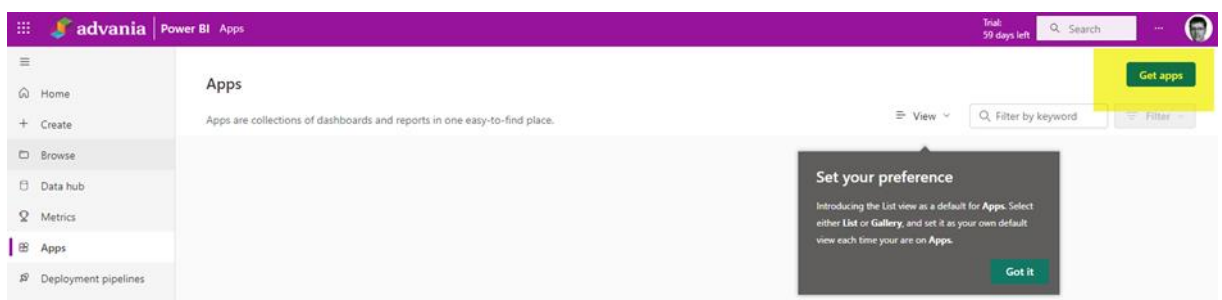

#### List comes up for Power BI Apps - Search for Advania Power BI

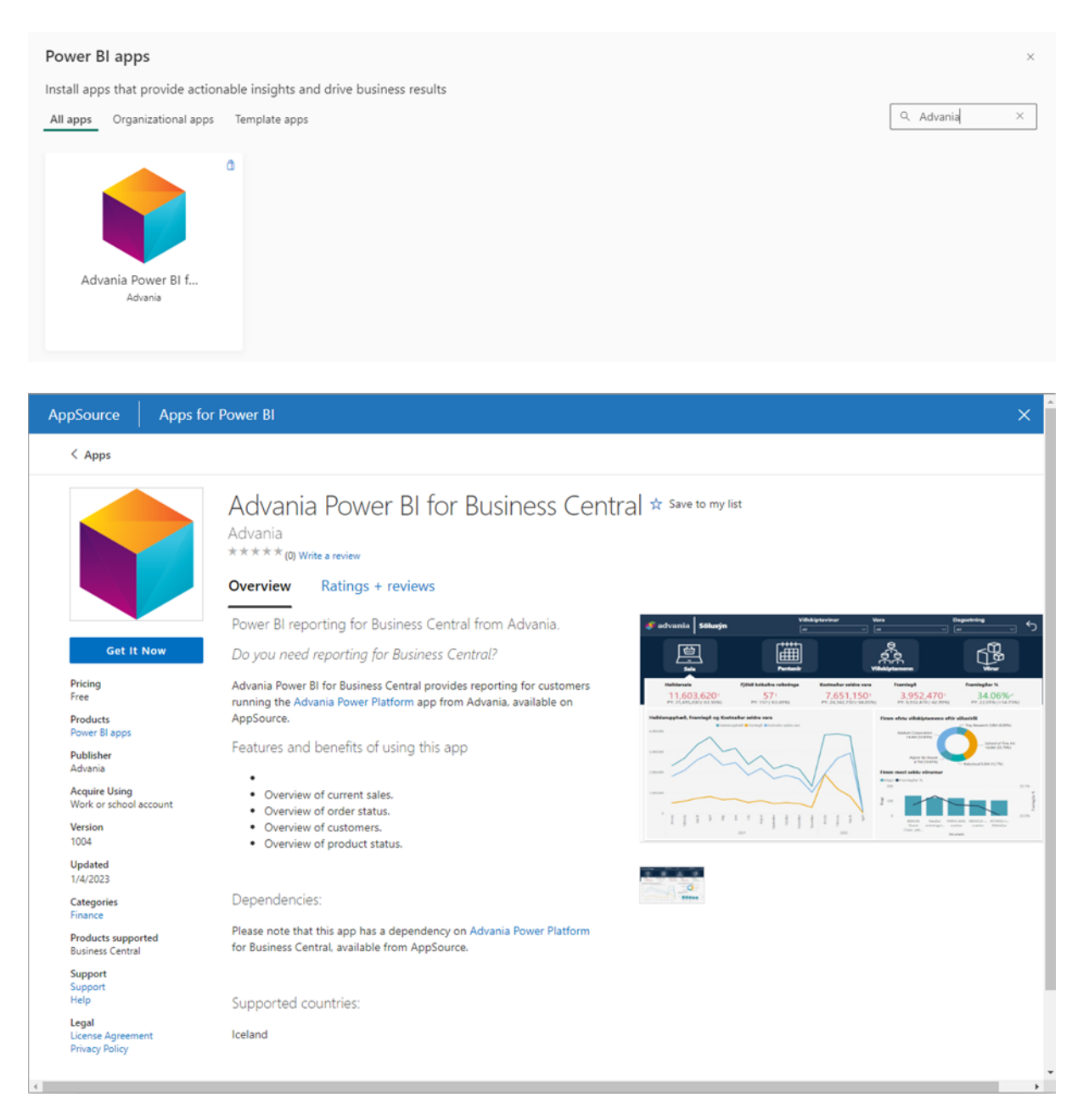

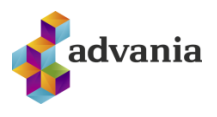

# Confirm your details to continue

×

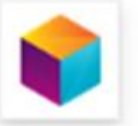

Advania Power BI for Business Central By Advania

You're signed in as Hjortur Geirmundsson (hjortur.geirmundsson@advania.is).

Edit your details

1 By clicking Get it now, I give Microsoft permission to use or share my account information so that the provider can contact me regarding this product. I agree to the provider's terms of use and privacy policy and understand that the rights to use this product do not come from Microsoft, unless Microsoft is the provider. Use of AppSource is governed by separate terms and privacy.

**Get it now** 

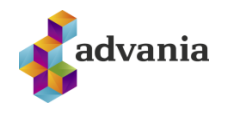

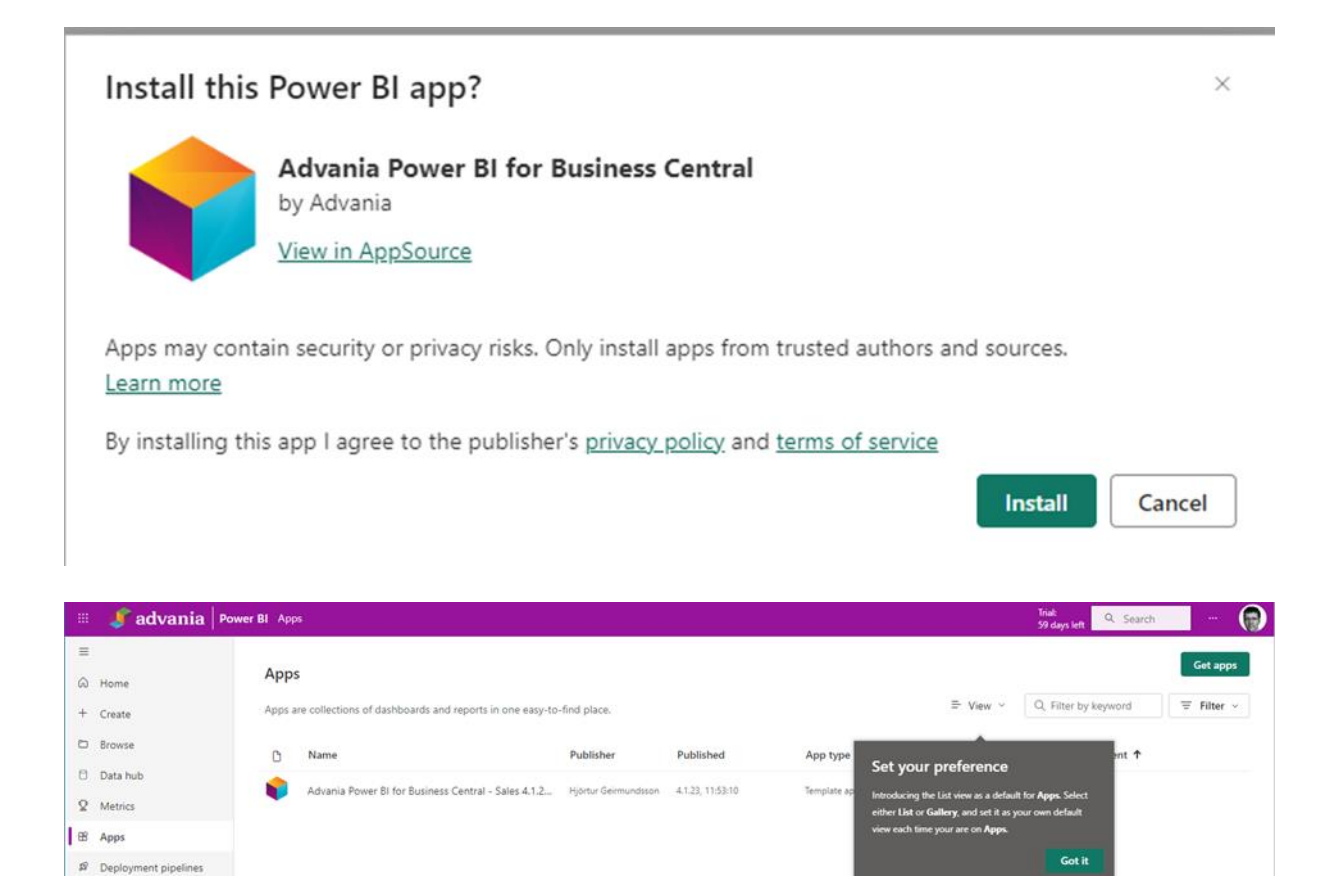

#### Press on the app in line

#### Connect your data

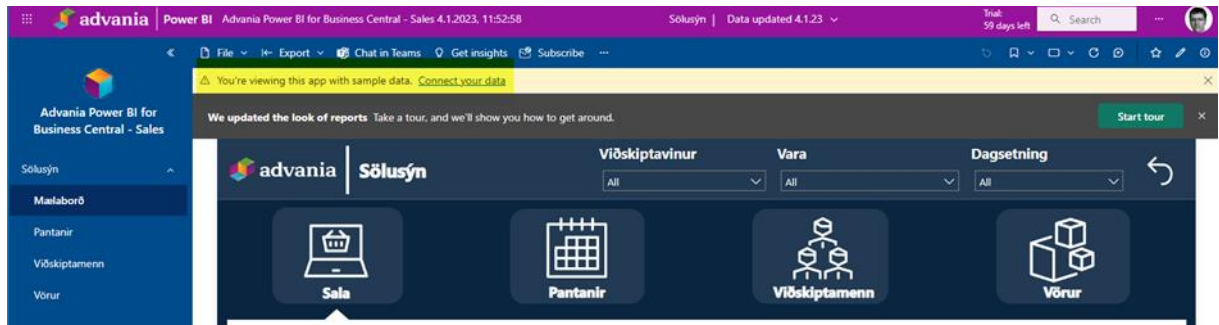

Connect Environment and Company

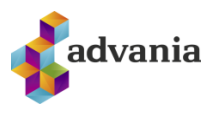

 $\times$ 

# **Connect to Advania Power BI for Business Central - Sales**

Get started setting up your app! Start by filling in the parameters. Then, you'll authenticate to all the data sources this app connects to.

#### Parameters

Make sure all required (\*) parameters are filled in before connecting to your data.

#### Umhverfi<sup>\*</sup>

The environment of the tennant that is used

For example: Advania

#### Fyrirtæki \*

The company data is queried from

For example: Advania Iceland

Advanced  $\sim$ 

Go to the app documentation 7

Next

Cancel

URL that is used is for example this:

<https://businesscentral.dynamics.com/9947db0b-b803-4a1d-8c76-65fdd99408cb/GSS>

There is enough to use GSS ( end or url ) into Environment

Company name is added to Company

It is possible to go into Admin Center to see this Url

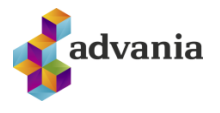

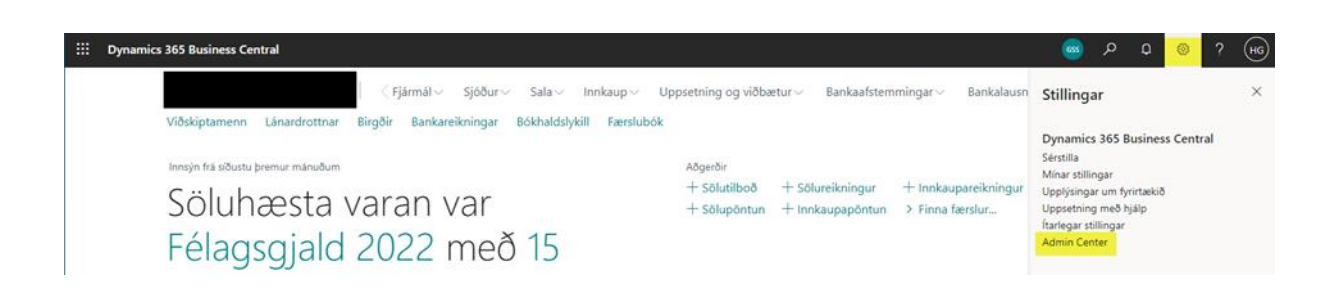

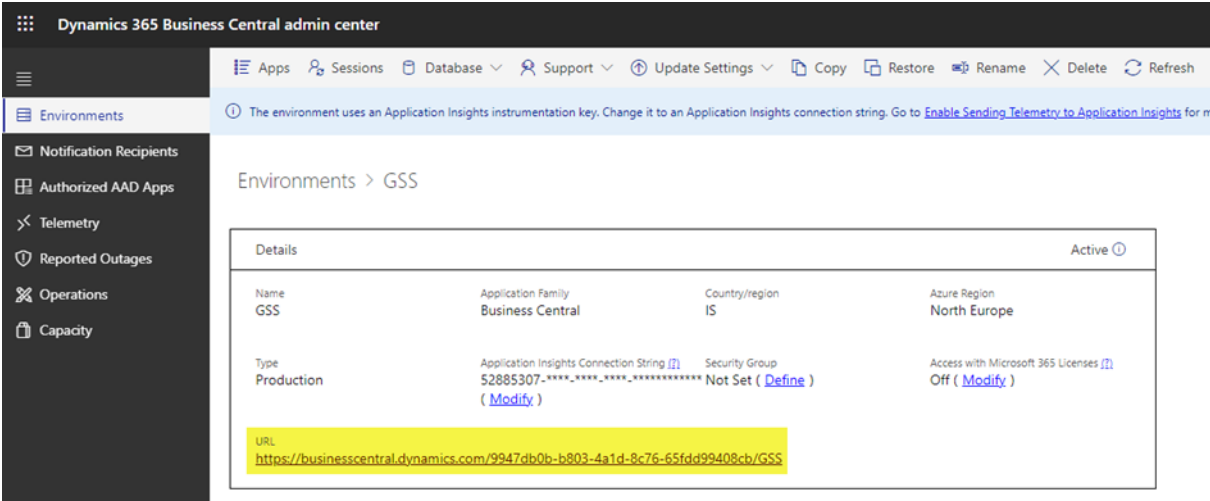

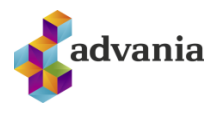

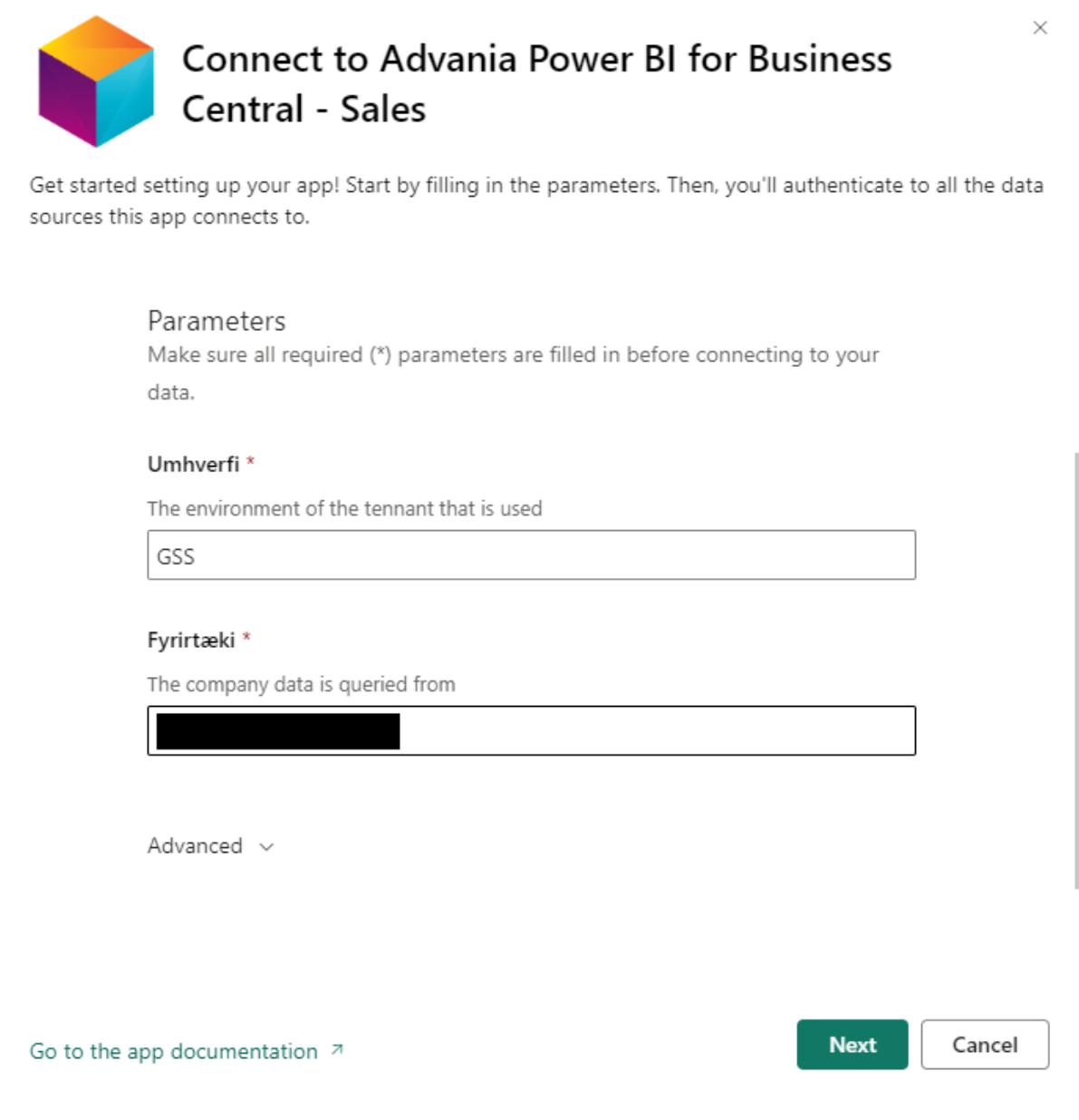

Log in with Microsoft ID